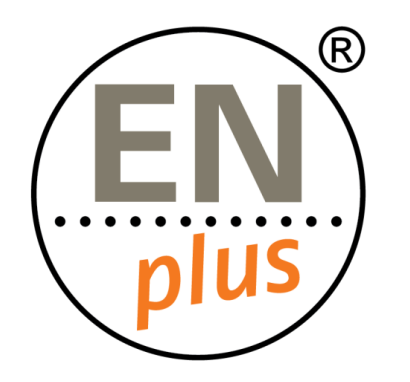

We are the world-leading certification scheme for wood pellets

RADIX ? Tree

# **Radix Tree Certification Platform**

#### **Introducing the Dashboard**

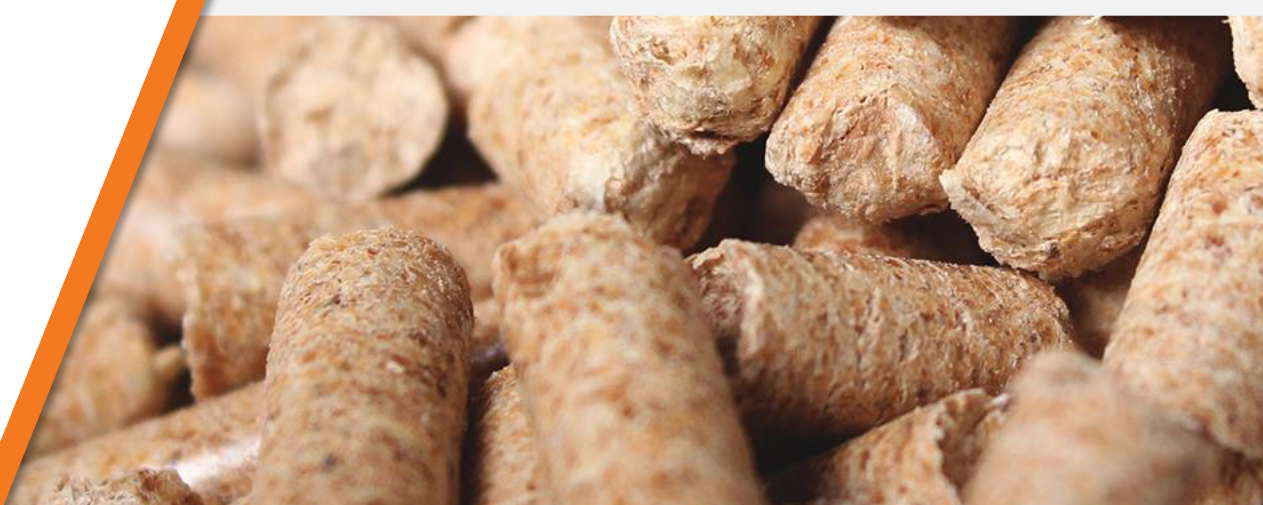

### The Radix Tree dashboard

- Once a user is registered, the home page for RADIX Tree is referred to as the dashboard.
- **FICOM** From here all operations and functions can be performed for all users permitted to do so.

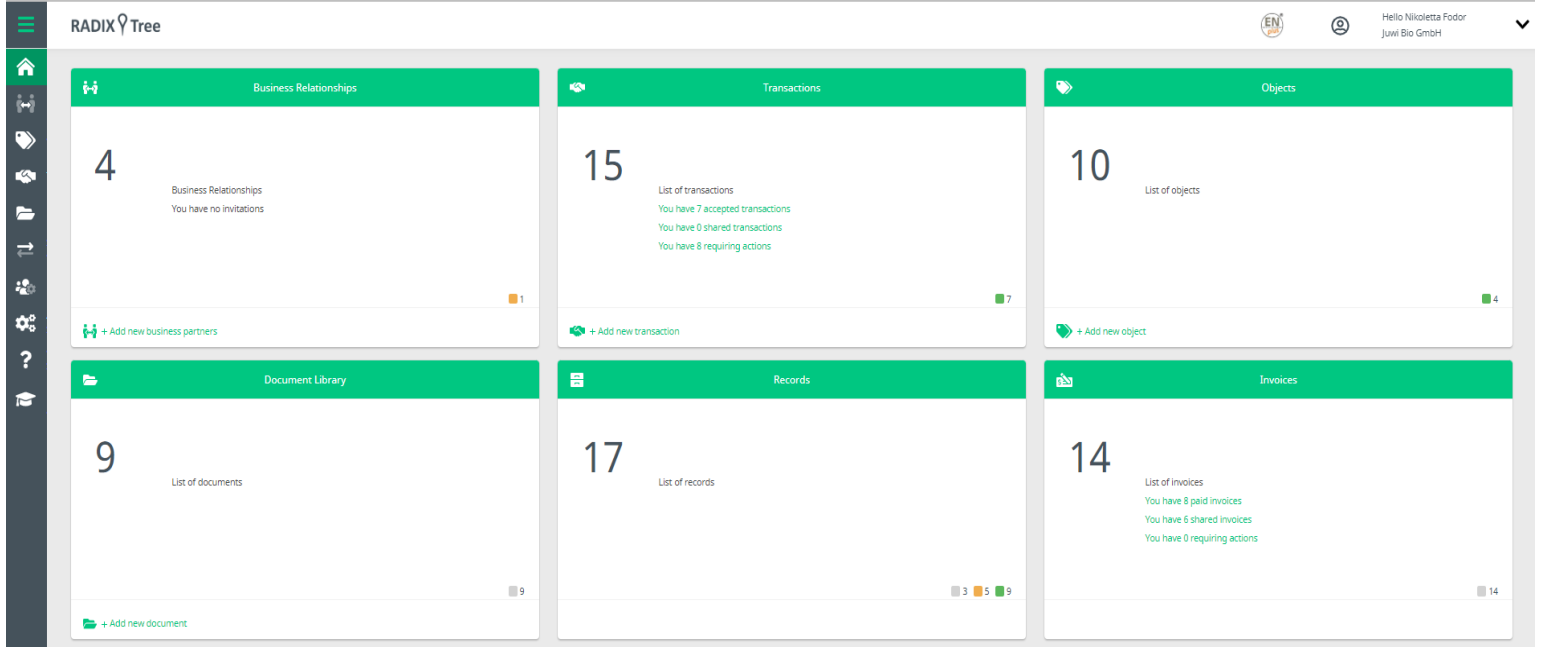

# The Dashboard – Menu

#### Primary functions

- **Business Relationships** This view shows you all the companies directly connected to your business (e.g., your National Licenser, Certification Body).
- **Objects** This view is for annual figures, where Traders and Producers will record their annual actual and estimate data.
- **Transactions** The transaction library is used to exchange object data between connected companies.
- **Document library** The Document Library is where you can find documents relevant for the EN*plus* ® scheme (e.g., Standards).

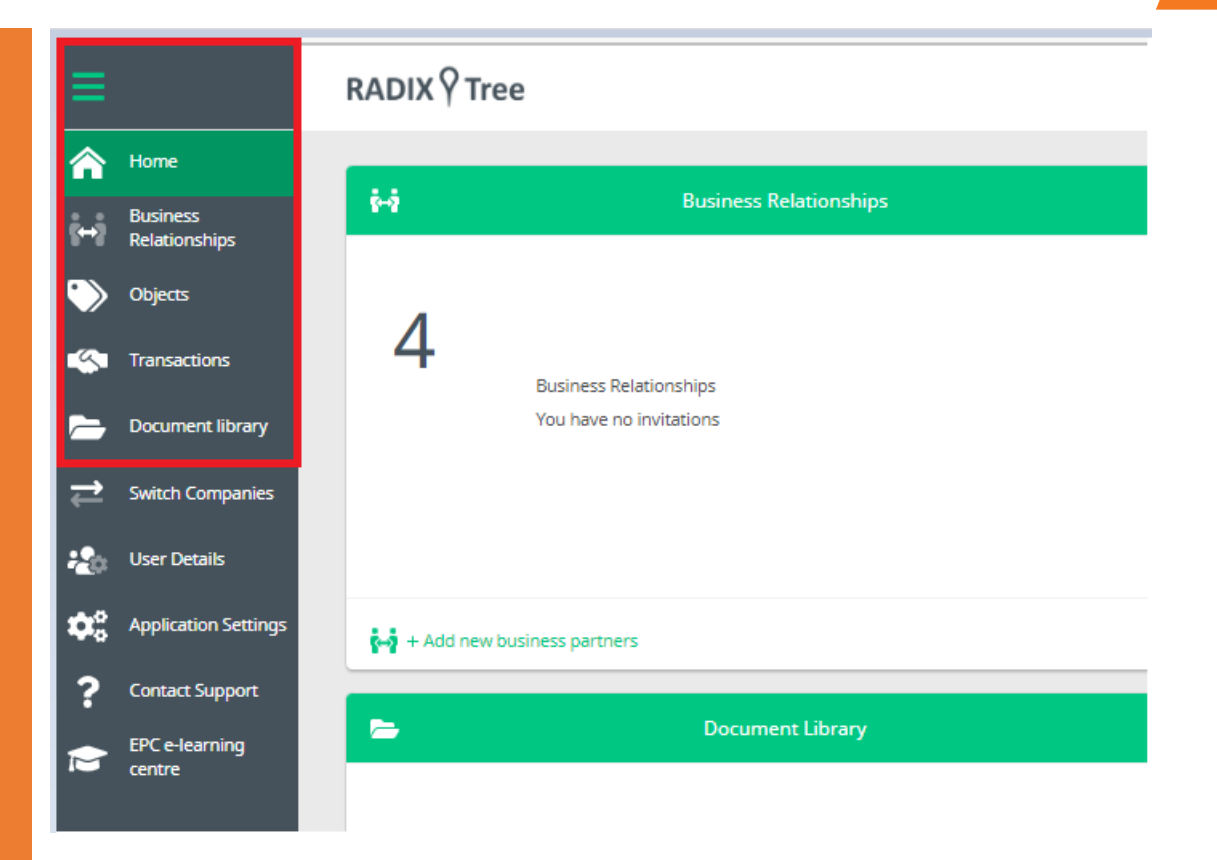

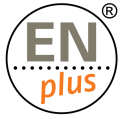

# The Dashboard – Menu

#### Administrative functions

- **User details** This function allows you to: view the list of defined users for your company (Quality Manager, accountant, CEO etc.), add a new user (there is no restriction to the number of users), select or remove a user, disable a user
- **Application settings Application settings is** where the domain administrators for each company can configure many behaviours of RADIX Tree.
- **Contact Support Contact support is for RADIX** Tree issues ONLY. It should be used to raise problems or questions that are not answered in the RADIX Tree FAQ, or training material

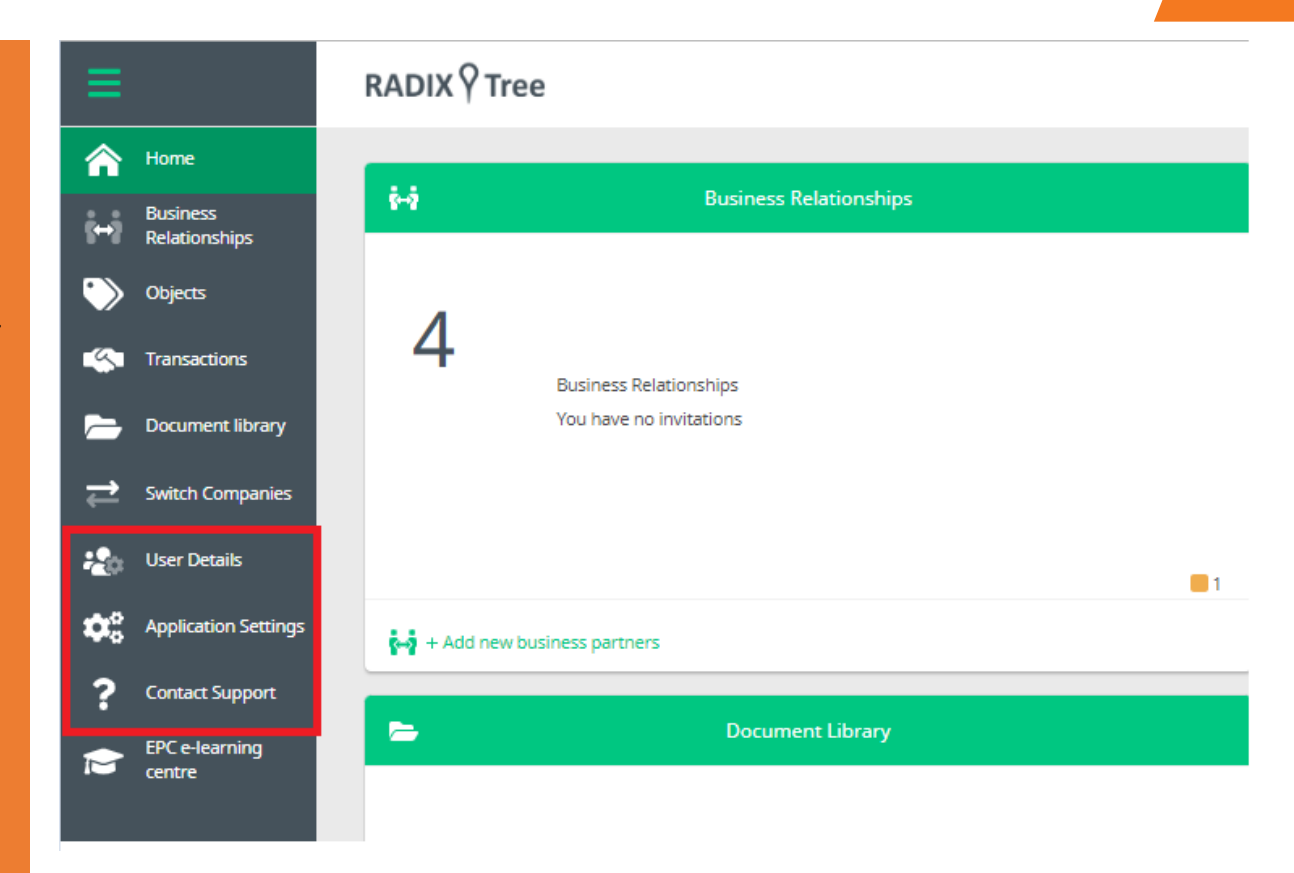

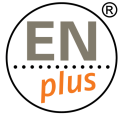

# The Dashboard – Records

Fraud/Complaints Library

昌 Records List of records The Records panel will only be visible if a Fraud or Complaint case has been raised against your company. **3** 5 9

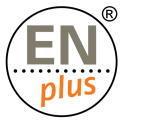

# The Dashboard – Invoices

Invoice Library

The Invoices panel will only be visible if your company has received an invoice sent from another Radix Tree company (e.g., National Licenser)

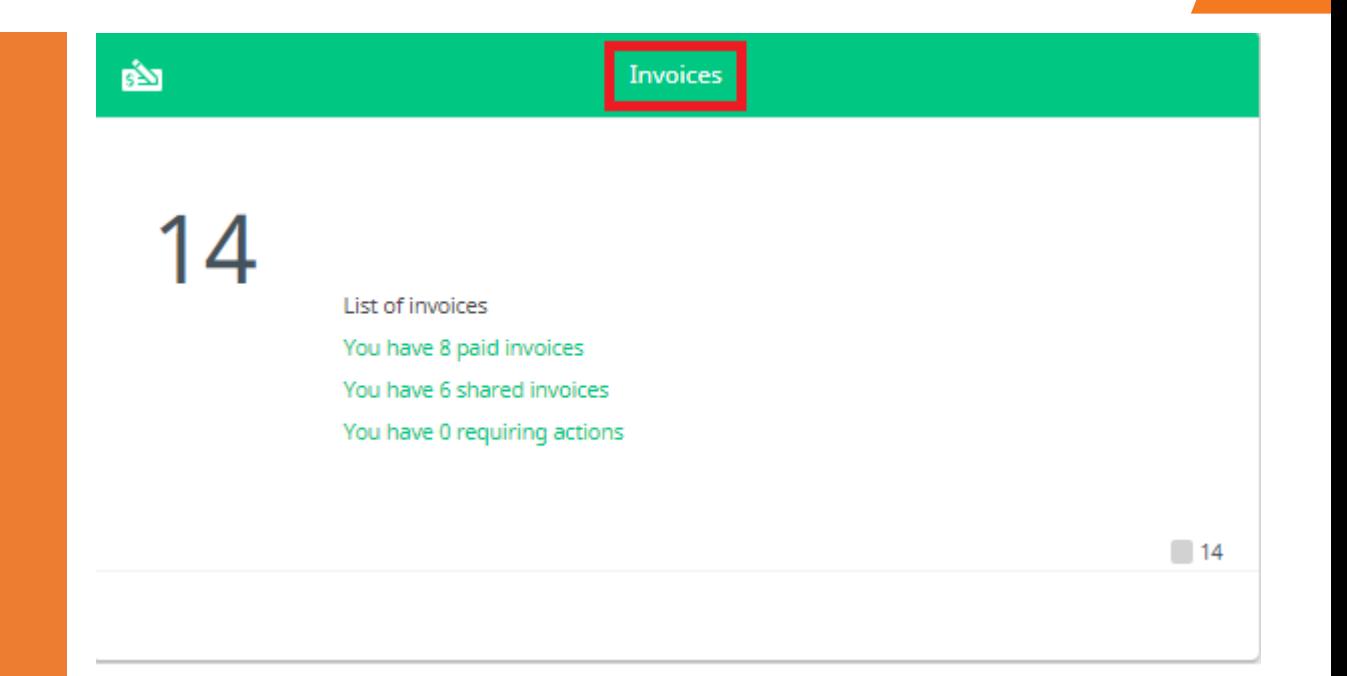

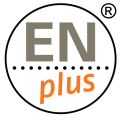

# The Dashboard – My Profile

To manage the own user profile, click on the 'v' on the far top right of the dashboard-this will bring up options you can manage:

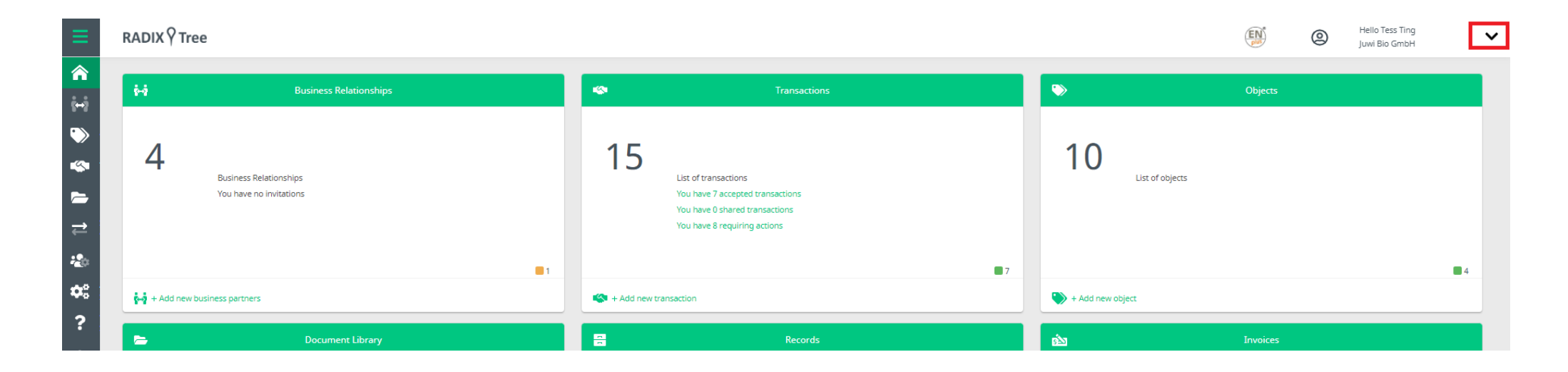

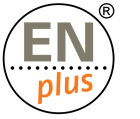

### The Dashboard – My Profile

In the 'My profile' companies can:

- **Edit user profile:** lets you alter your name and email address, should it need to change
- **Edit company profile:** lets you change or update company specific information as well as review/edit data held against your company
- View activity: lets you see what has happened against your account-a history log
- **Change password:** use this if you need to change your secret word
- **-** Logout

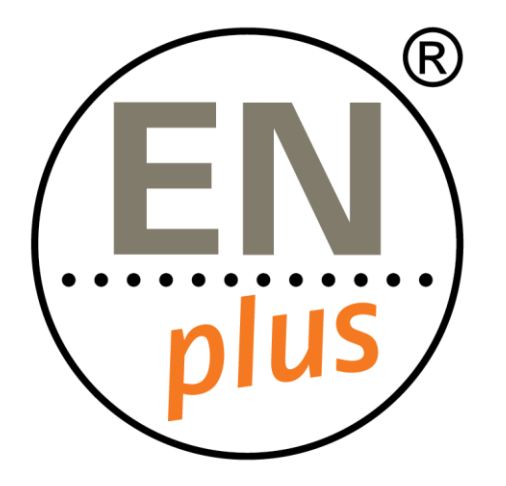

We are the world-leading certification scheme for wood pellets

Learn more at enplus-pellets.eu

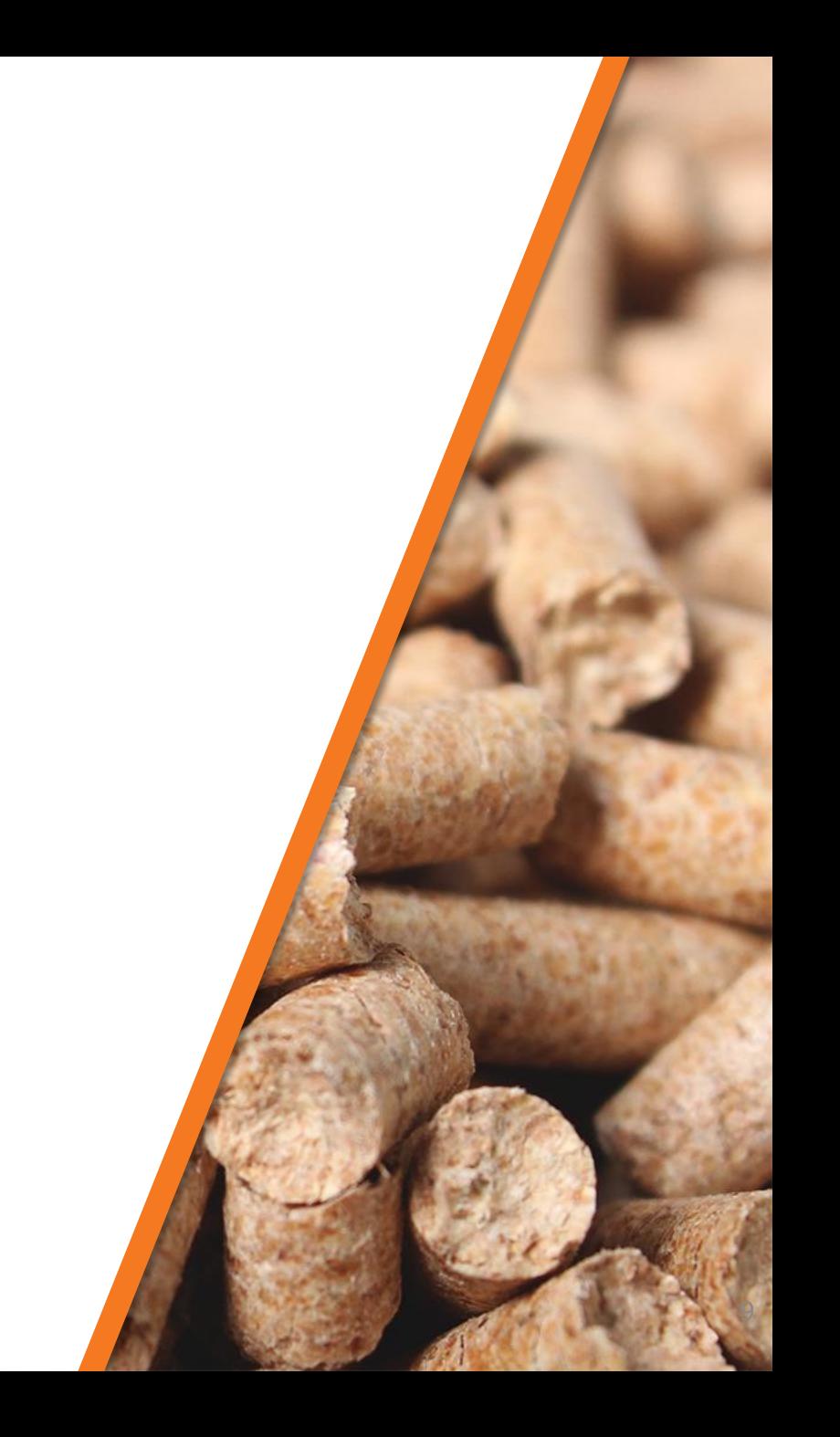